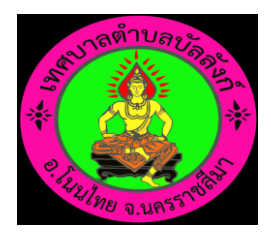

## คู่มือวิธีการใช้งานระบบ บริการ e – service ผ่าน Google from เทศบาลตำบลบัลลังก์

## ขั้นตอนการขอรับบริการออนไลน์

- เป็นการให้บริการออนไลน์ที่หน่วยงานได้จัดท าขึ้นเพื่ออ านวยความสะดวกและเพิ่มประสิทธิภาพการบริการของหน่วยงานให้แก่ประชาชน
- ผู้มีความประสงค์จะขอรับบริการสามารถแจ้งความประสงค์โดยกรอกข้อมูลรายละเอียดการขอรับ บริการของท่านลงในแบบฟอร์มการขอรับบริการออนไลน์มีขั้นตอน ดังนี้

ี ด. คลิกที่ลิงค์หัวข้อ <mark>ไหมิการประชาชน ที่</mark>ม่วงไซต์ www.bunlung.go.th บริการประชาชน

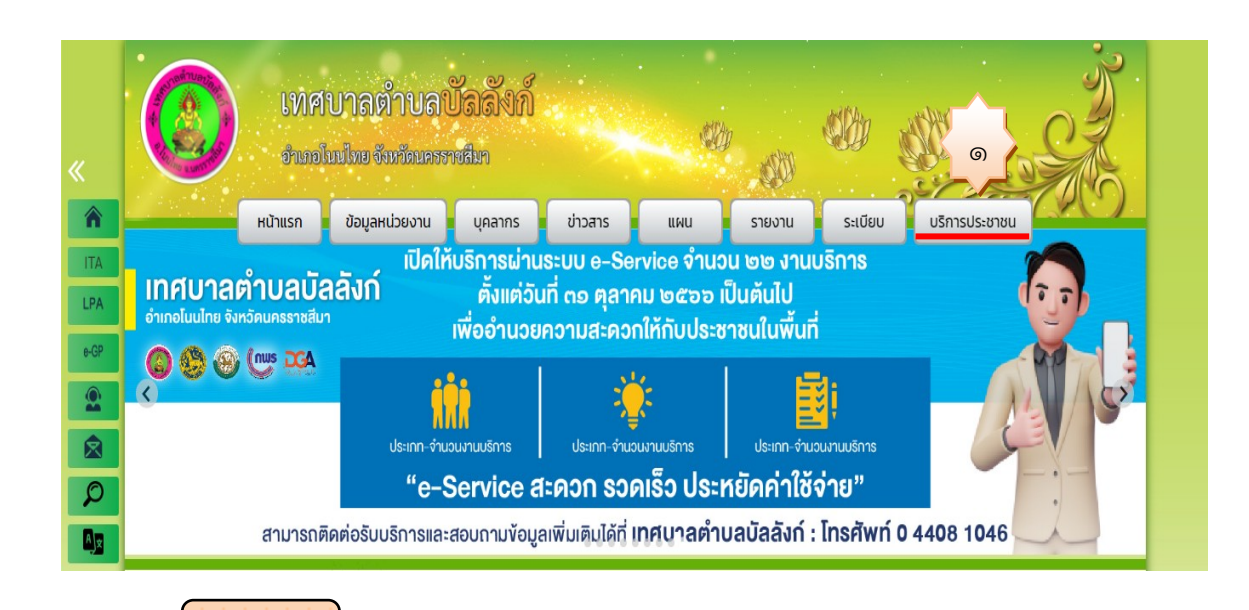

E - Service

ี ๒. คลิกที่ลิงค์หัวข้อ <mark>เพื่อกรอกข้อมูลรายละเอียดการขอรับการบริการของท่าน ลงในแบบฟอร์ม Google from การขอรับบริการออนไลน์</mark>

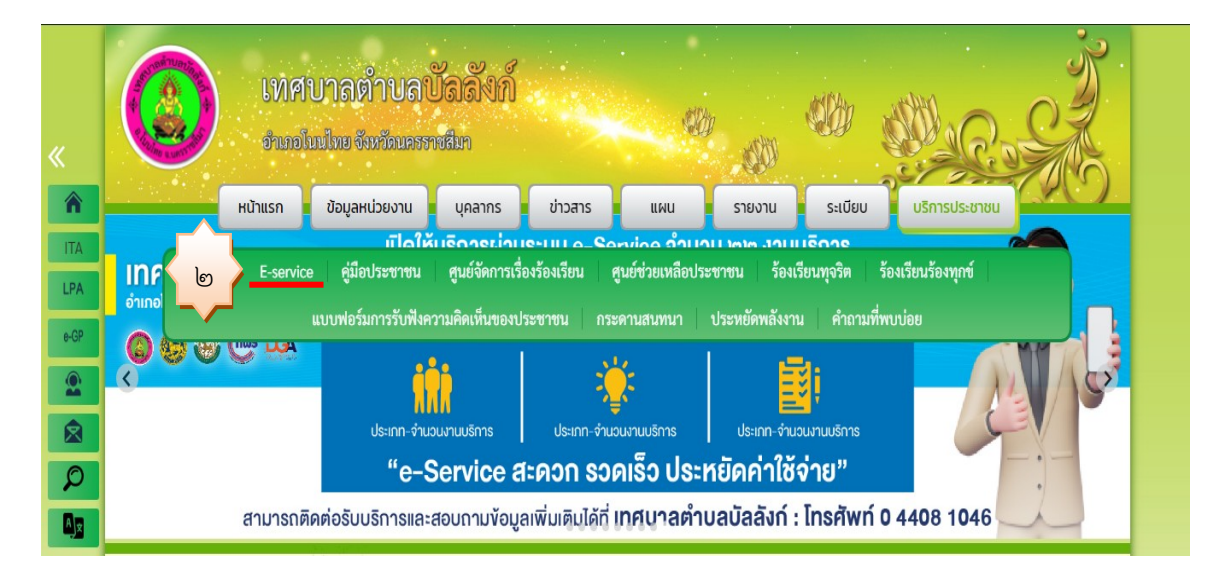

## ๓. เลือกหัวข้อที่ต้องการรับบริการ จากนั้น แสกน QR CODE เพื่อกรอกข้อมูลการขอรับบริการ

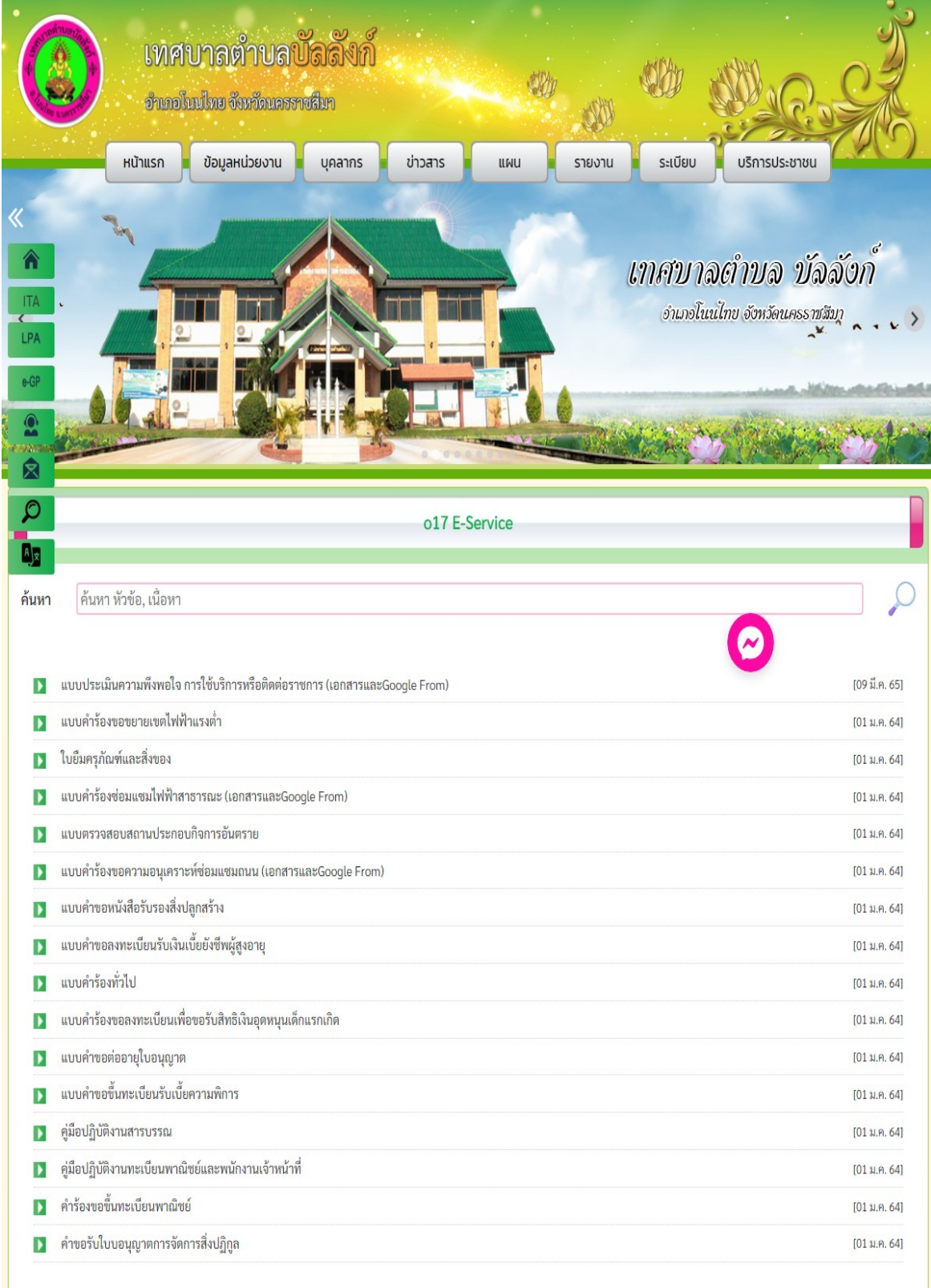

์<br>สำนักงานเทศบาลตำบลบัลลังก์ เลขที่ 999 หมู่ 4 อ.โนนไทย จ.นครราชสีมา 30220 โทรศัพท์: 044-081046 โทรสาร: 044-081046 Email: service.Bunlung@gmail.com

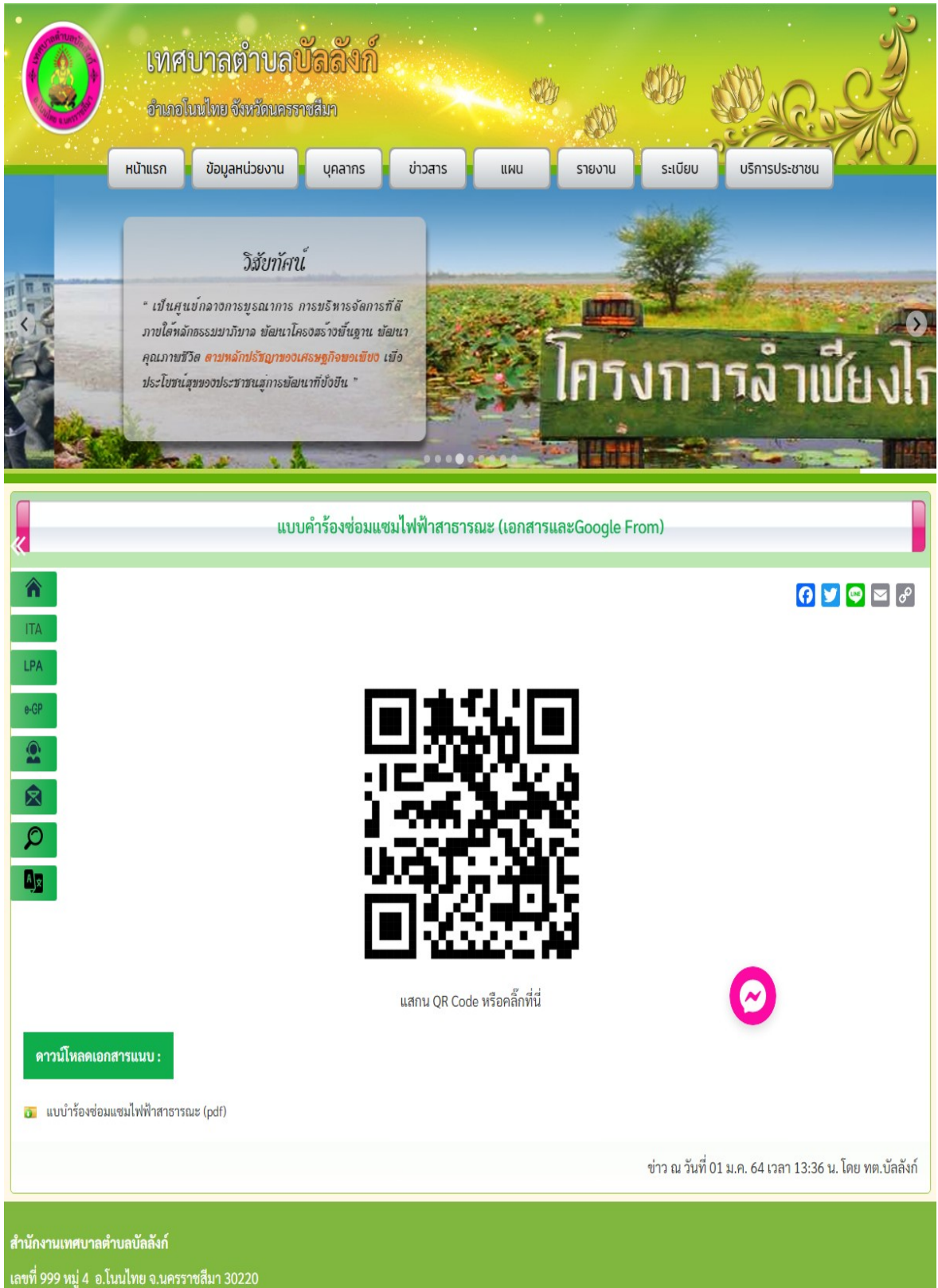

โทรศัพท์: 044-081046 โทรสาร: 044-081046

Email: service.Bunlung@gmail.com

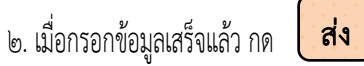

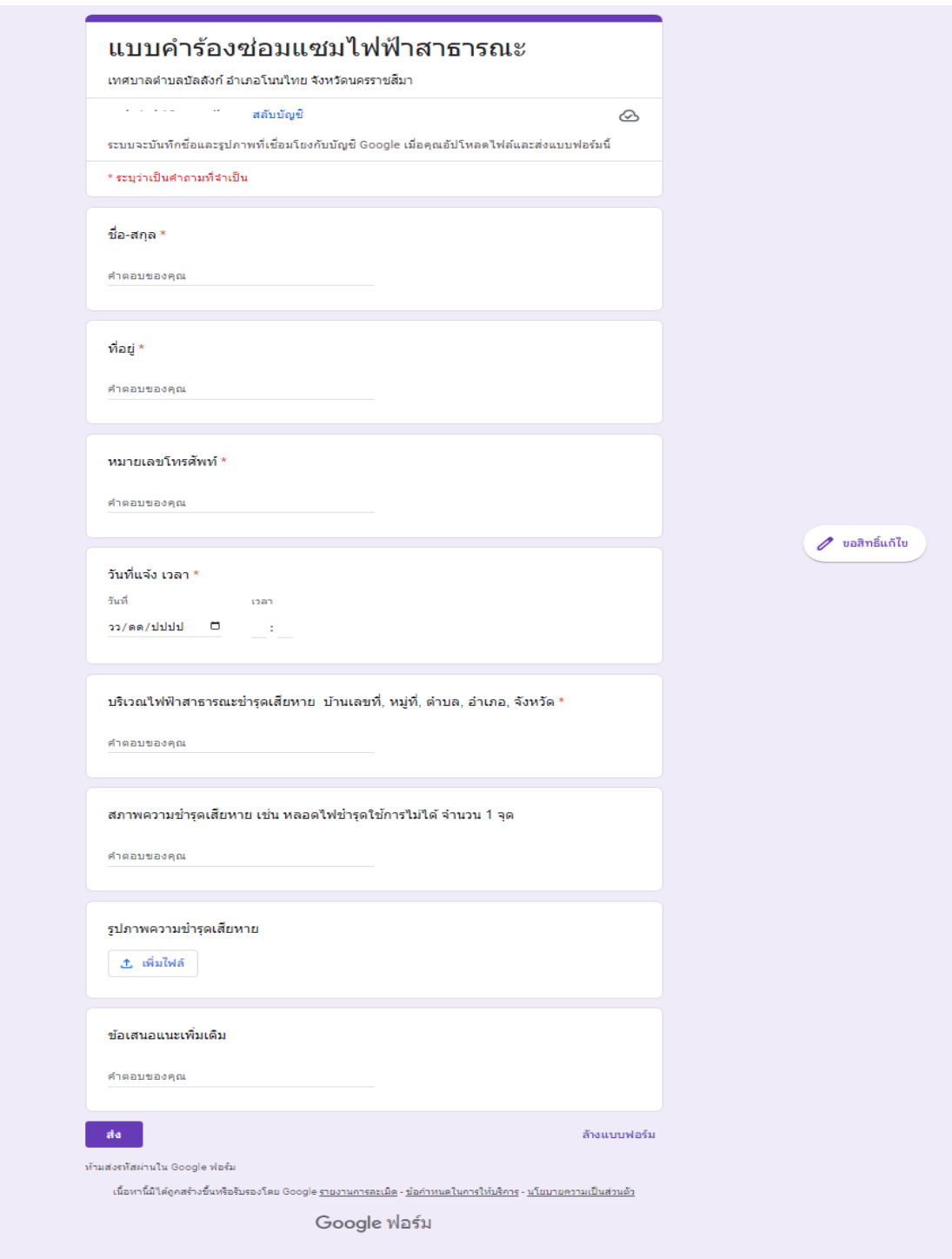

๓. เจ้าหน้าที่ได้รับข้อความ และทำการตรวจสอบข้อมูลรายละเอียดผ่าน Google Drive พร้อมกับดำเนินการปริ้นแบบขอรับบริการออนไลน์ ๔. เมื่อผู้บริหารได้พิจารณาแล้วเจ้าหน้าที่จะแจ้งผลการพิจารณาให้ท่านทราบผ่านช่องทางการติดต่อตามที่ท่านระบุโดยเร็วพร้อมด าเนินการในส่วนที่ เกี่ยวข้องต่อไป